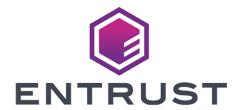

## Member of Microsoft Intelligent Security Association

Microsoft Security

# Bring Your Own Key for Microsoft Azure Key Vault and Entrust KeyControl

**Integration Guide** 

2024-01-25

## **Table of Contents**

| 1. Introduction                                                | 1  |
|----------------------------------------------------------------|----|
| 1.1. Documents to read first                                   | 1  |
| 1.2. Product configurations                                    | 1  |
| 1.3. Features tested                                           | 1  |
| 1.4. Requirements                                              | 2  |
| 2. Install and configure Entrust KeyControl                    | 3  |
| 2.1. Deploy an Entrust KeyControl cluster                      | 3  |
| 2.2. Create an Entrust KeyControl Management Vault             | 3  |
| 3. Configure Microsoft Azure                                   | 5  |
| 3.1. Create an app registration in Azure                       | 5  |
| 3.2. Add the app to the subscription Reader Role list          | 7  |
| 3.3. Create an Azure key vault                                 | 9  |
| 3.4. Add the app registration to the key vault access policies | 12 |
| 4. Configure Entrust KeyControl as Microsoft Azure CSP         | 15 |
| 4.1. Create an Azure client secret                             | 15 |
| 4.2. Create an Entrust KeyControl CSP account for Azure        | 16 |
| 5. Test integration                                            | 18 |
| 5.1. Create a key set in Entrust KeyControl                    | 18 |
| 5.2. Create a cloud key in Entrust KeyControl                  | 20 |
| 5.3. Create a cloud key in Azure key vault                     | 23 |
| 5.4. Rotate a cloud key in Entrust KeyControl                  | 25 |
| 5.5. Remove a cloud key in Entrust KeyControl                  | 26 |
| 5.6. Upload a removed cloud key to Azure in Entrust KeyControl | 27 |
| 5.7. Delete a cloud key in Entrust KeyControl                  | 28 |
| 5.8. Cancel a cloud key deletion in Entrust KeyControl         | 29 |

## Chapter 1. Introduction

This document describes the integration of Microsoft Azure Key Vault Bring Your Own Key (referred to as Azure BYOK in this guide) with the Entrust KeyControl Key Management Solution (KMS).

## 1.1. Documents to read first

This guide describes how to configure the Entrust KeyControl server as a KMS in Azure BYOK.

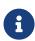

Entrust KeyControl v10.1 supports BYOK as an add-on. You can request a free trial of Entrust KeyControl BYOK here: https://go.entrust.com/keycontrol-byok-30-day-free-trial.

To install and configure the Entrust KeyControl server see KeyControl Installation and Upgrade Guide.

Also refer to the documentation and set-up process for Microsoft Azure BYOK in the Microsoft Azure Key Vault online documentation.

## 1.2. Product configurations

Entrust has successfully tested the integration of KeyControl with Azure BYOK in the following configurations:

| System             | Version |
|--------------------|---------|
| Entrust KeyControl | 10.1    |

## 1.3. Features tested

Entrust has successfully tested the following features:

| Feature          | Tested   |
|------------------|----------|
| Create cloud key | <b>✓</b> |
| Rotate cloud key | ✓        |

| Feature                   | Tested   |
|---------------------------|----------|
| Remove cloud key          | <b>✓</b> |
| Upload removed cloud key  | ✓        |
| Delete cloud key          | <b>V</b> |
| Cancel cloud key deletion | <b>V</b> |

## 1.4. Requirements

Entrust recommends that you allow only unprivileged connections unless you are performing administrative tasks.

## Chapter 2. Install and configure Entrust KeyControl

- Deploy an Entrust KeyControl cluster
- Create an Entrust KeyControl Management Vault

## 2.1. Deploy an Entrust KeyControl cluster

For this integration, Entrust KeyControl was deployed as a two-node cluster on premises. The installation software was downloaded in the form of an OVA file, deployed in VMware ESXi.

Follow the installation and set-up instructions in KeyControl Installation and Upgrade Guide. If using an HSM, the integration guide with the Entrust nShield HSM is available at https://www.entrust.com/documentation. Search for the key phrase KeyControl nShield HSM.

## 2.2. Create an Entrust KeyControl Management Vault

To create an Entrust KeyControl Management Vault:

- 1. Sign in to the Entrust KeyControl Vault Server Appliance Manager.
- In the home page, select the user's drop-down menu and select Vault Management.

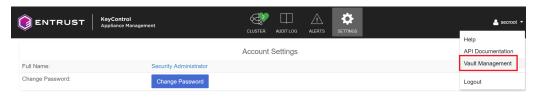

3. Select Create Vault.

The Create Vault dialog appears.

- 4. In the **Type** drop-down box, select **Cloud Key Management**. Enter the required information.
- 5. Select Create Vault.

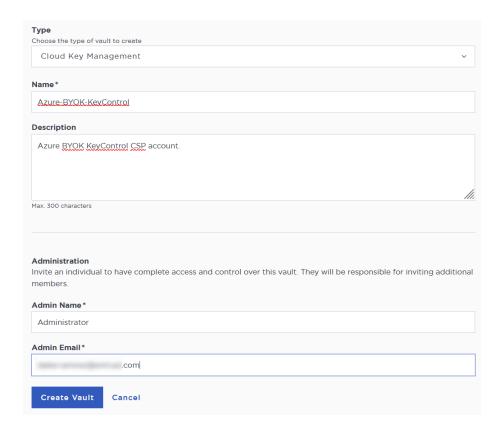

6. You will receive an email with a URL and login credentials to the Entrust KeyControl vault. Bookmark the URL and save the credentials.

## For example:

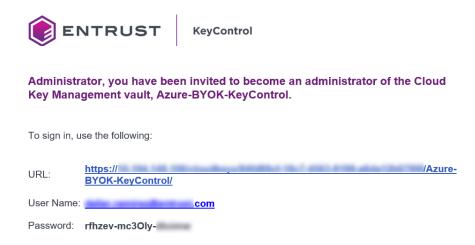

7. Sign in to the above URL. Change the one-time password when prompted.

## Chapter 3. Configure Microsoft Azure

- Create an app registration in Azure
- Add the app to the subscription Reader Role list
- Create an Azure key vault
- Add the app registration to the key vault access policies

## 3.1. Create an app registration in Azure

The app registration provides trust between your app and Azure.

- 1. Open a browser and sign in to the Azure portal https://portal.azure.com/# home.
- 2. Navigate to Home > Azure Active Directory > App registrations.
- 3. Select **New registration**.

The **Register an application** dialog.

 Enter the Name, a user-facing or friendly name. Select the applicable Supported account types and enter a Redirect URI.

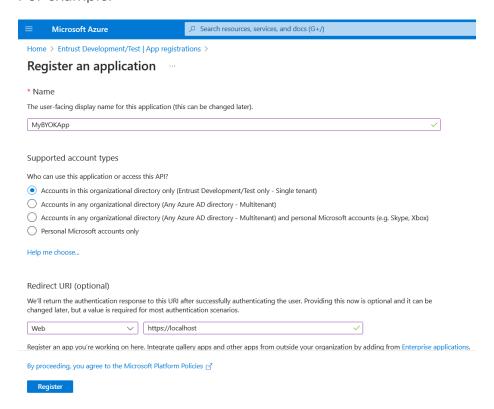

5. Select Register.

The newly created registration appears.

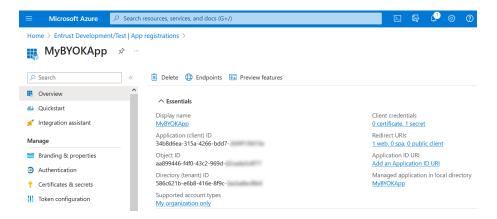

- Select API permissions. Alternatively, select Home > Azure Active Directory >
  App Registrations > < Display name > > API permissions.
- 7. Select **Add a permission** and add the following permissions:

| Microsoft API               | Permission                     | Туре        |
|-----------------------------|--------------------------------|-------------|
| Microsoft Graph             | Application.ReadWrite.All      | Application |
| Microsoft Graph             | User.Read (granted by default) | Delegated   |
| Azure Key Vault             | user_impersonation             | Delegated   |
| Azure Service<br>Management | user_impersonation             | Delegated   |

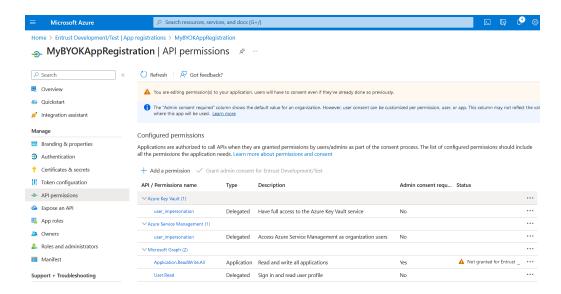

For additional information, see Creating a Service Principal.

## 3.2. Add the app to the subscription Reader Role list

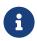

The **Owner** permission of the subscription is required to perform this operation.

- 1. Navigate to **Home > Subscriptions**.
- 2. Select your subscription.
- 3. Select Access control (IAM).
- 4. Select **Add** and then select **Add role assignment** from the pull-down menu.

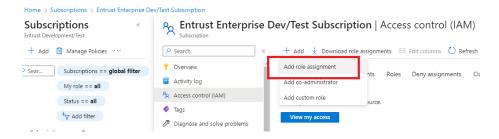

5. In the **Add role assignment** dialog, select the **Reader** role and then select the **Members** tab.

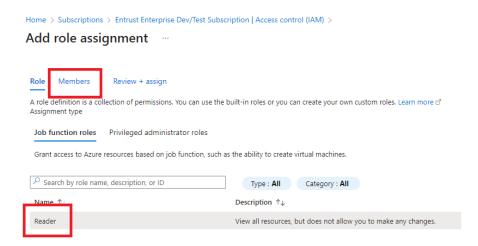

- 6. Select **Select members**, search for the app **Display name**, and select it.
- 7. Select Save.

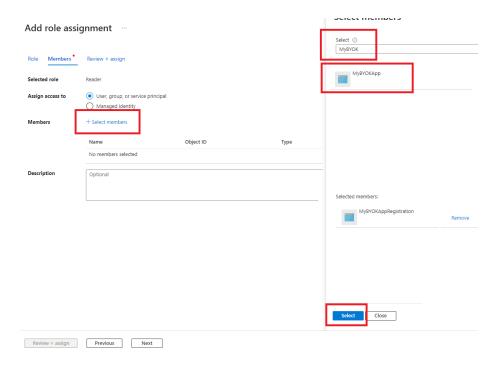

The new subscription **Reader** role is added.

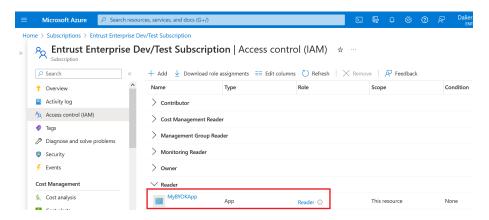

## 3.3. Create an Azure key vault

An existing Azure key vault with **Permission model** equals **Vault access policy** can be used for this integration. A new Azure key vault was created in this integration to show the entire process.

For an existing Azure key vault, proceed to section Add the app registration to the key vault access policies directly, skipping this section entirely.

- 1. Open a browser and sign in to the Azure portal https://portal.azure.com/# home.
- 2. In the home page, select the **Create a resource** icon.
- 3. Select Key Vault.

The Create a key vault dialog appears.

- 4. In the **Basics** tab select the **Subscription** and **Resource group** from the pull-down menu. Enter the instance details.
- Select Next.

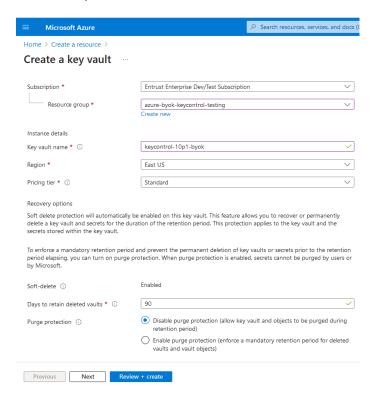

- 6. In the Access configuration tab, select the Permission model, Resource access, and Access policies.
- 7. If you are using **Vault access policy** for the **Permission model**:

- a. Select the user.
- b. Select **Edit** and select all permissions that apply.
- c. Select Save and Next.

All **Key Permissions**, **Secrets Permissions**, and **Certificate Permissions** were selected for the purpose of this integration.

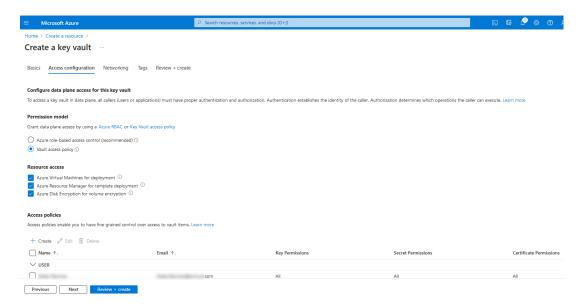

- 8. In the Networking tab, select Enable public access.
- 9. Under Public access, select All networks.
- 10. Select Next.

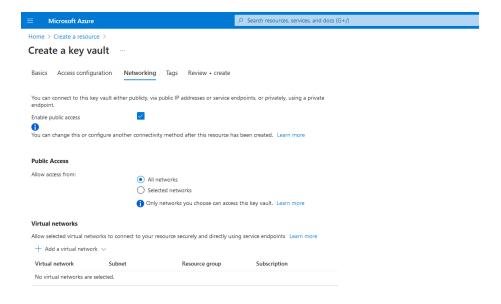

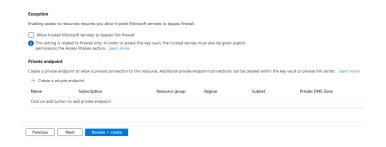

- 11. In the **Tags** tab enter the required **Name** and **Value**. These were left blank for the purpose of this integration.
- 12. Select Next.
- 13. Review the information and select Create.

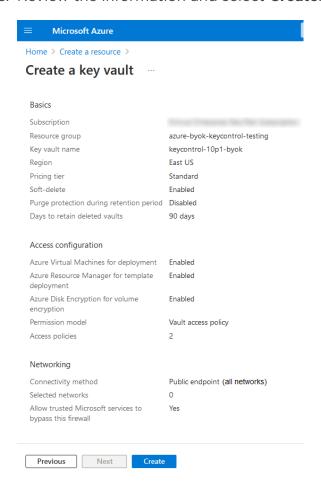

14. A deployment page appears. The newly created Azure vault is included.

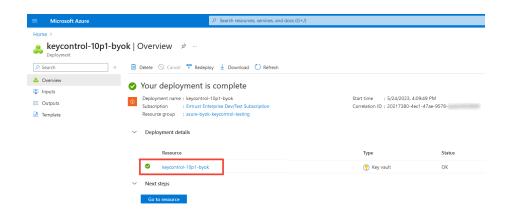

# 3.4. Add the app registration to the key vault access policies

These steps configure the key vault policies to allow access by the app.

- 1. Navigate to Home > Key vault > < Key\_vault\_name > > Access policies.
- 2. Select Create.

The Create and access policy dialog appears.

3. In the **Permissions** tab select the following **Key permissions**.

| Key permissions            | Selection |
|----------------------------|-----------|
| Key Management Operations  | All       |
| Privileged Key Operations  | All       |
| Rotation Policy Operations | All       |

- 4. Select Next.
- 5. In the **Principal** tab, enter the **Display name** of the app. After the app is found, select the app.
- 6. Select Next.

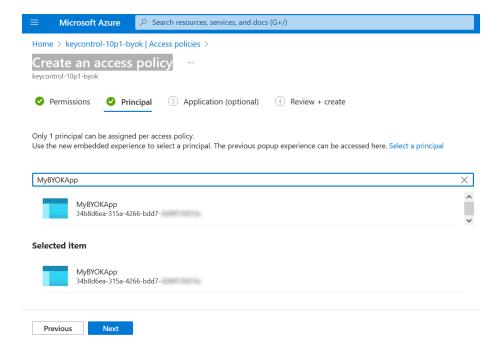

- 7. Select Next in the Application (optional) tab.
- 8. Review the information and select Create.

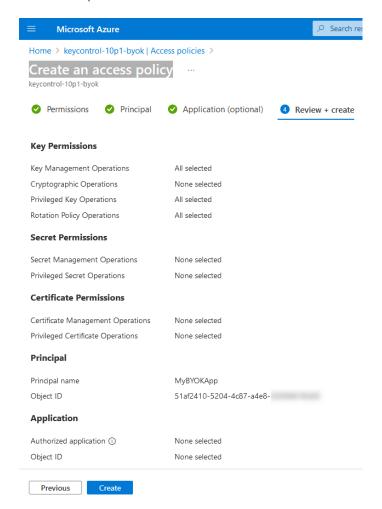

9. The Access policies page appears. The new vault access policy is included.

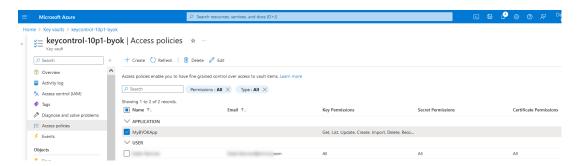

For additional information, see Set Permissions for the BYOK Service by Configuring Each Azure Key Vault.

# Chapter 4. Configure Entrust KeyControl as Microsoft Azure CSP

- · Create an Azure client secret
- Create an Entrust KeyControl CSP account for Azure

## 4.1. Create an Azure client secret

This secret is required to create the Entrust CSP account for Azure. It expires after a set period. You must create the Entrust KeyControl CSP account for Azure before the secret expiration date.

- Navigate to Home > Azure Active Directory > App registrations > < Appregistration-name > Certificates & secrets.
- 2. Select New client secret.

The Add a client secret dialog appears.

- 3. Enter the **Description** and select the expiration date.
- 4. Select Add.

The **Certificates & secrets** page appears. For example:

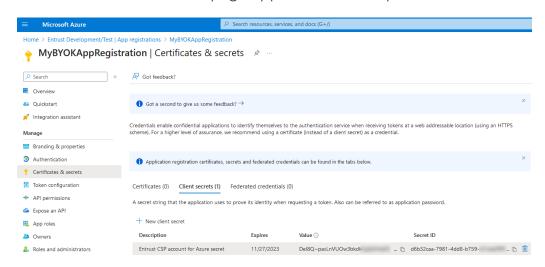

5. Copy and save the **Value** of the new client secret.

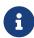

This value appears in Azure Portal only temporarily. When the portal hides the client secret, it cannot be retrieved and a new secret must be created.

For additional information, see Creating a client secret in Azure Active Directory.

## 4.2. Create an Entrust KeyControl CSP account for Azure

The following steps establish the connection between Entrust KeyControl and Azure, making Entrust KeyControl the CSP of the Azure application.

- 1. Sign in to the Entrust KeyControl Vault URL bookmark from [configure-kc-as-azure-csp:::create-keycontrol-vault].
- 2. Select the **CLOUDKEYS** icon on the toolbar.
- 3. Select the CSP Accounts tab.
- 4. In the **Action** icon, select **Add CSP Account** in the drop-down menu.

The **Add CSP Account** dialog appears.

- 5. In the **Details** tab enter the **Name** and **Description**.
- 6. In the **Admin Group** drop-down menu box select **Cloud Admin Group**.
- 7. In the **Type** drop-down menu box select **Azure**.
- 8. Enter the following from the Azure account:

| Item               | Value                                                                                                    |
|--------------------|----------------------------------------------------------------------------------------------------|
| Azure AD Tenant ID | Home > Azure Active Directory > App registrations > < Display name > > Directory (tenant) ID                    |
| Subscription ID    | Home > Subscription > Subscription ID                                                                           |
| Client ID          | Home > Azure Active Directory > App registrations ><br><display name=""> &gt; Application (client) ID</display> |
| Client Secret      | Value of the secret created in Create an Azure client secret.                                                   |

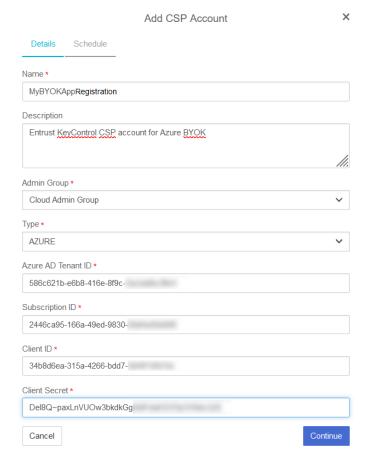

- 9. Select Continue.
- 10. In the **Schedule** tab, define the rotation schedule.
- 11. Select Apply.

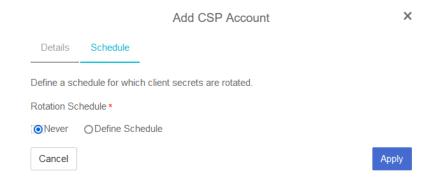

The new CSP account is created.

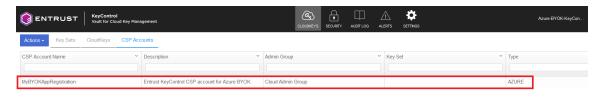

## Chapter 5. Test integration

- Create a key set in Entrust KeyControl
- Create a cloud key in Entrust KeyControl
- · Create a cloud key in Azure key vault
- Rotate a cloud key in Entrust KeyControl
- Remove a cloud key in Entrust KeyControl
- Upload a removed cloud key to Azure in Entrust KeyControl
- Delete a cloud key in Entrust KeyControl
- Cancel a cloud key deletion in Entrust KeyControl

## 5.1. Create a key set in Entrust KeyControl

This key set will be used to create a cloud key in Entrust KeyControl.

- 1. Sign in to the Entrust KeyControl Vault URL bookmark from [test-integration:::create-keycontrol-vault].
- 2. Select the **CLOUDKEYS** icon on the toolbar.
- 3. Select the **Key Sets** tab.
- 4. Select Actions > Create Key Set.

The Choose the type of keys... dialog appears.

5. Choose Azure Key.

The Create Key Set dialog appears.

- 6. In the **Details** tab enter a **Name** and **Description**.
- 7. In the **Admin Group** menu select **Cloud Admin Group**.

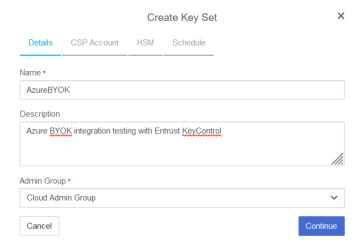

- 8. Select Continue.
- 9. In the **CSP Account** tab, select the CSP account created in [test-integration:::create-keycontrol-csp-account].

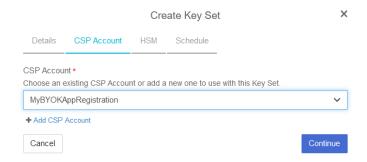

- 10. Select Continue.
- 11. In the **HSM** tab, select **Enable HSM** if using one. In that case ensure the HSM is configured prior to this step.

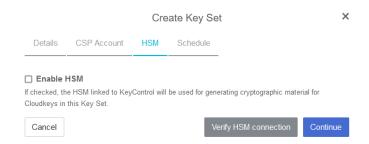

- 12. Select Continue.
- 13. In the **Schedule** tab, select a **Rotation Schedule** matching the selection made during [test-integration:::create-azure-client-secret]. For example:

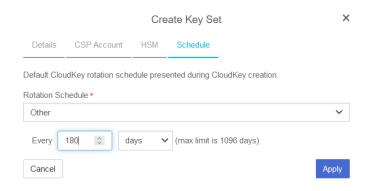

14. Select **Apply**.

The key set is added. For example:

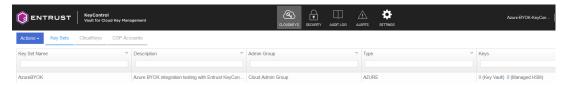

15. Verify the Azure key vault created in [test-integration:::create-azure-keyvault] is listed in the **Key Vault** tab with setting **Accessible** set to **Yes**.

#### For example:

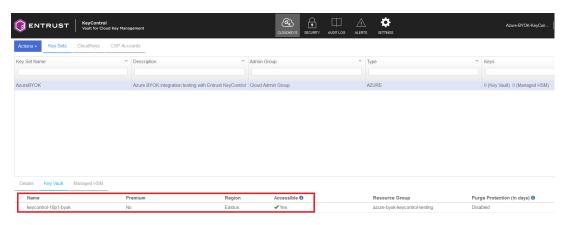

For additional information, see Creating a Key Set.

## 5.2. Create a cloud key in Entrust KeyControl

The following steps create a cloud key in Entrust KeyControl and verify it is available in Azure key vault.

- 1. Sign in to the Entrust KeyControl Vault URL bookmark from [test-integration:::create-keycontrol-vault].
- 2. Select the **CLOUDKEYS** icon on the toolbar.

- 3. Select the CloudKeys tab.
- 4. In the **Key Set** menu, select the **Key Set** created in Create a key set in Entrust KeyControl.
- 5. In the **Type** menu, select **Key Vault**.

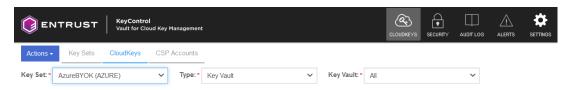

6. Select Actions > Create CloudKey.

The Create CloudKey dialog appears.

- 7. In the **Key Vault** menu, select the Azure key vault created in [test-integration:::create-azure-keyvault].
- 8. In the **Details** tab, enter the **Name** and **Description**. For example:

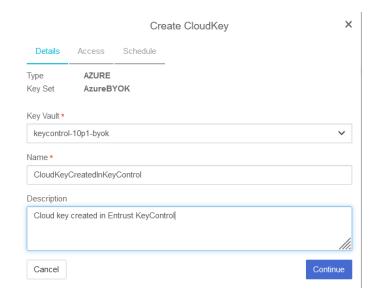

- 9. Select Continue.
- 10. In the Access tab, select the required Cipher.

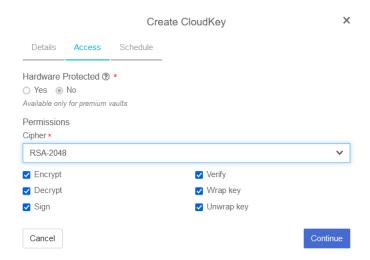

- 11. Select Continue.
- 12. In the **Schedule** tab, select the **Rotation Schedule**, **Activation Date**, and **Expiration**.

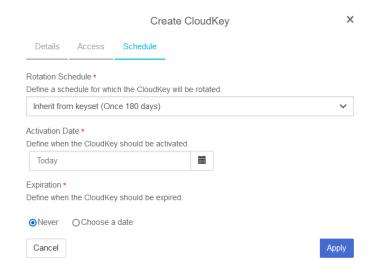

13. Select Apply.

The cloud key is created.

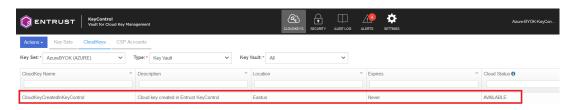

14. Verify the cloud key created in Entrust KeyControl is available in Azure key vault.

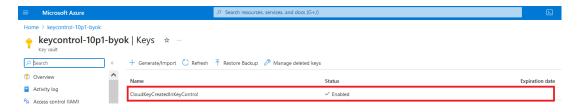

For additional information, see Creating a CloudKey.

## 5.3. Create a cloud key in Azure key vault

The following steps create a cloud key in Azure key vault and import it into Entrust KeyControl.

To create a cloud key in Azure Key Vault:

Navigate to Home > Key vaults > <Key\_vault\_name> > Keys > Generate/Import.

The Create a key dialog appears.

2. Enter the **Name** and the required key properties.

For example:

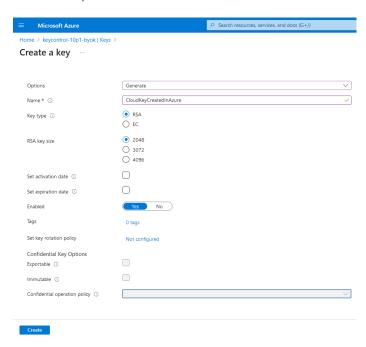

3. Select Create.

The cloud key is created.

4. Verify the newly created key.

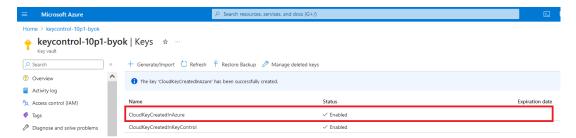

To import the cloud key created in Azure into Entrust KeyControl:

- 1. Sign in to the Entrust KeyControl Vault URL bookmark from [test-integration:::create-keycontrol-vault].
- 2. Select the **CLOUDKEYS** icon on the toolbar.
- 3. Select the **Key Sets** tab.
- 4. Select the key set created in Create a key set in Entrust KeyControl.
- 5. Select Actions > Import CloudKey.

The Import Cloud Keys dialog appears.

- 6. In the **Type** menu, select **Key Vault**.
- 7. In the **Key Vault** menu, select the Azure key vault created in [test-integration:::create-azure-keyvault].

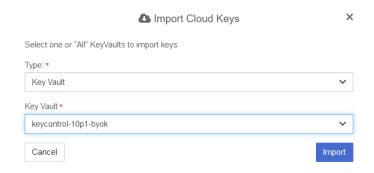

- 8. Select Import.
- Verify the cloud key created in Azure key vault is available in Entrust KeyControl.

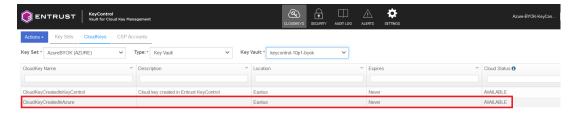

## 5.4. Rotate a cloud key in Entrust KeyControl

To rotate a cloud key in Entrust KeyControl:

- 1. Sign in to the Entrust KeyControl Vault URL bookmark from [test-integration:::create-keycontrol-vault].
- 2. Select the **CLOUDKEYS** icon on the toolbar.
- 3. Select the CloudKeys tab.
- 4. Select the key to rotate. Then, scroll down until you see the **Rotate Now** control.
- 5. Select Rotate Now.

The key has been rotated.

For example:

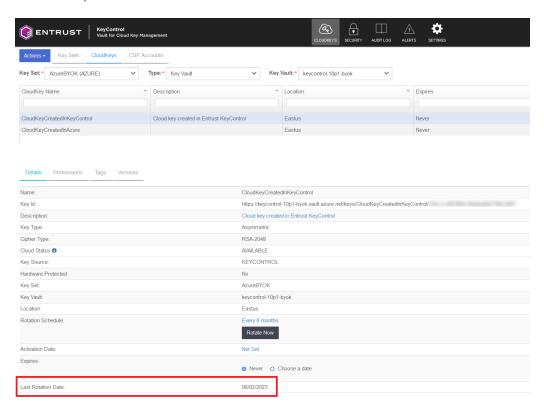

- In Azure, navigate to Home > Key vaults > <Key\_vault\_name> > Keys.
- 7. Select the key you want to rotate.
- 8. Verify that the key has been rotated.

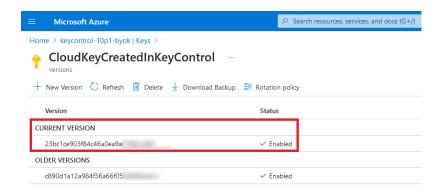

## 5.5. Remove a cloud key in Entrust KeyControl

A removed cloud key in Entrust KeyControl will no longer be available for use in Azure. However, Entrust KeyControl will keep a copy of the removed cloud key, which could be reloaded to Azure for use.

- 1. Sign in to the Entrust KeyControl Vault URL bookmark from [test-integration:::create-keycontrol-vault].
- 2. Select the **CLOUDKEYS** icon on the toolbar.
- 3. Select the CloudKeys tab.
- 4. Select the key to the removed.
- 5. Select Actions > Remove from Cloud.

The **Remove from Cloud** dialog appears.

6. Type the name of the cloud key in **Type CloudKey Name**.

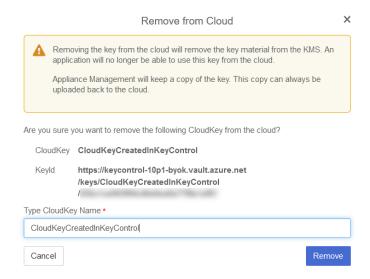

- 7. Select Remove.
- 8. Verify the status change in Entrust KeyControl.

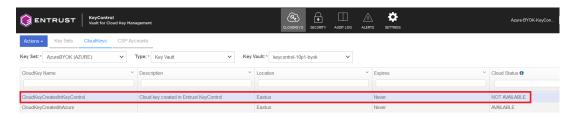

9. Verify the key is gone from Azure.

#### For example:

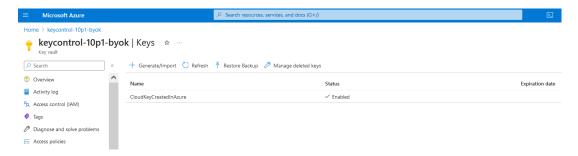

For additional information, see Removing a CloudKey from the Cloud.

# 5.6. Upload a removed cloud key to Azure in Entrust KeyControl

To upload a removed cloud key to Azure in Entrust KeyControl:

- 1. Sign in to the Entrust KeyControl Vault URL bookmark from [test-integration:::create-keycontrol-vault].
- 2. Select the **CLOUDKEYS** icon on the toolbar.
- 3. Select the CloudKeys tab.
- 4. Select the key to be uploaded.
- 5. Select Actions > Upload to Cloud.

The **Remove from Cloud** dialog appears. For example:

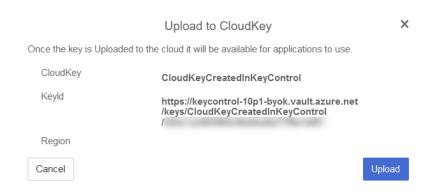

- 6. Select Upload.
- 7. Verify the status change in Entrust KeyControl. For example:

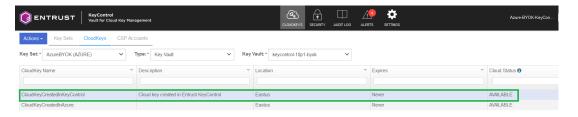

8. Verify the key is now available in Azure. For example:

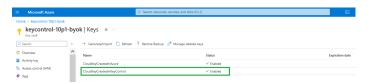

## 5.7. Delete a cloud key in Entrust KeyControl

The deletion of a cloud key does not take effect immediately. However, after a user defined interval, the key will be permanently removed.

- 1. Sign in to the Entrust KeyControl Vault URL bookmark from [test-integration:::create-keycontrol-vault].
- 2. Select the **CLOUDKEYS** icon on the toolbar.
- 3. Select the CloudKeys tab.
- 4. Select the key to deleted.
- 5. Select Actions > Delete CloudKey.

The **Delete CloudKey** dialog appears.

Select a time in Define when the CloudKey should be permanently deleted.

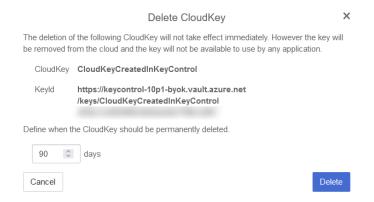

- 7. Select Delete.
- 8. Verify the status change in Entrust KeyControl.

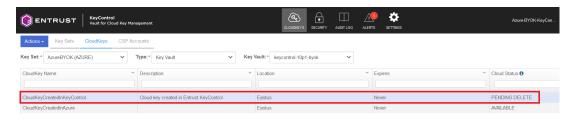

9. Verify the key is gone from Azure. For example:

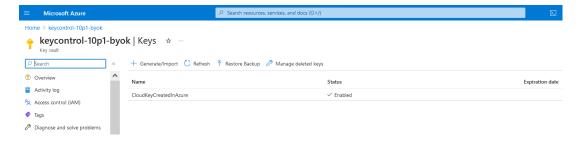

For additional information, see Deleting a CloudKey.

# 5.8. Cancel a cloud key deletion in Entrust KeyControl

The deletion of a key can be canceled while the time in the **Define when the**CloudKey should be permanently deleted setting has not expired.

- 1. Sign in to the Entrust KeyControl Vault URL bookmark from [test-integration:::create-keycontrol-vault].
- 2. Select the **CLOUDKEYS** icon on the toolbar.
- 3. Select the **CloudKeys** tab.

- 4. Select the key deletion to be canceled.
- 5. Select Actions > Cancel Deletion.

The **Cancel Deletion** dialog appears.

For example:

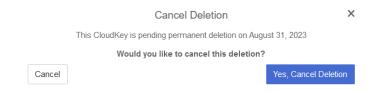

- 6. Select Yes, Cancel Deletion.
- 7. Verify the status change in Entrust KeyControl.

For example:

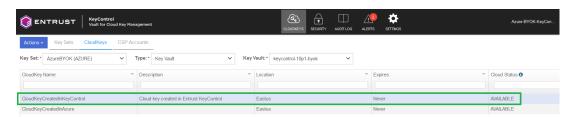

8. Verify the key is now available in Azure. For example:

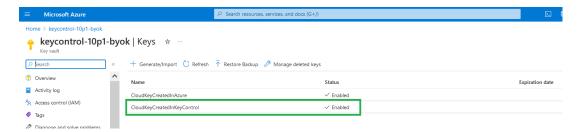

For additional information, see Canceling a CloudKey Deletion.